■1-3-5 居宅介護事業者情報を変更する

居宅介護事業所の登録情報の変更を行います。

【ポイント】

介護保険事業者マスタの事業者番号は変更できません。訂正される場合は削除を行い、改めて新規登録を行います。

1. 「マスタ設定」メニューをクリックし ます。

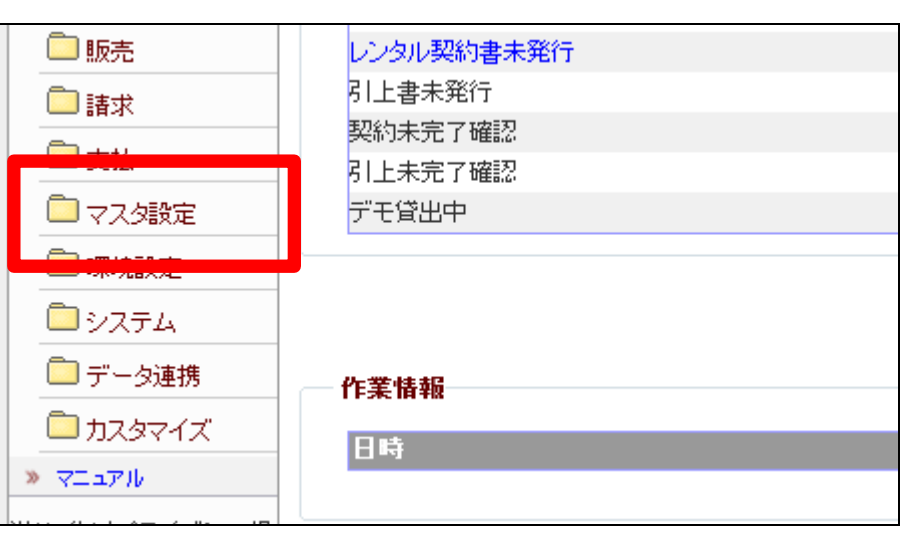

2.

メニューが展開されますので、「介 護保険事業者マスタ」メニューを選 択します。

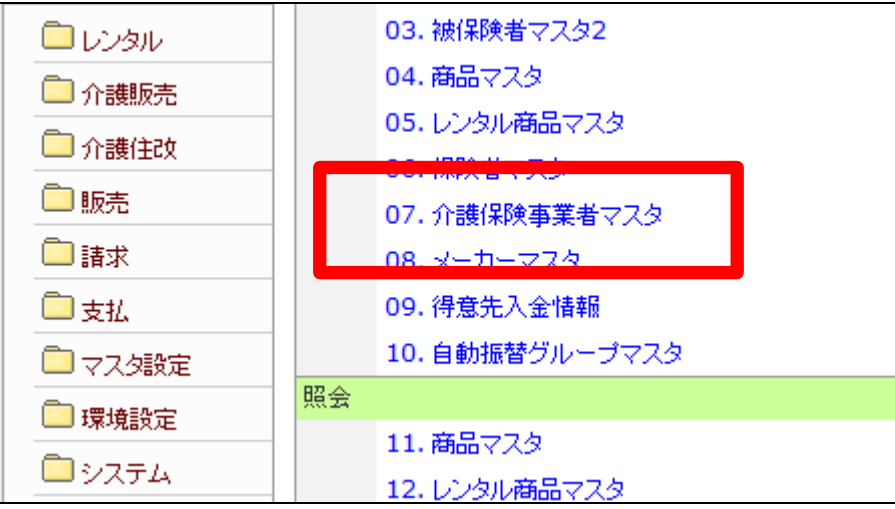

3.

支援事業者マスタメンテナンスの 画面が表示されます。

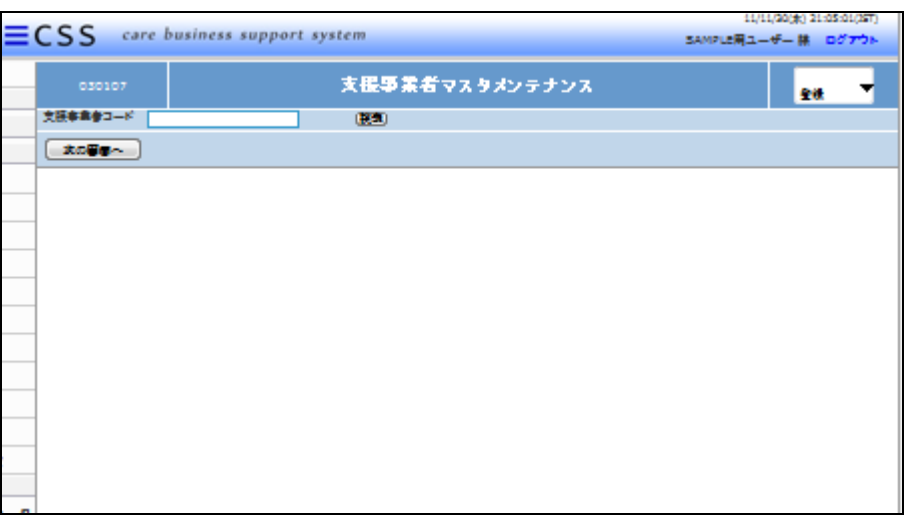

4.

「検索」ボタンをクリックして支援事 業者を選択します。

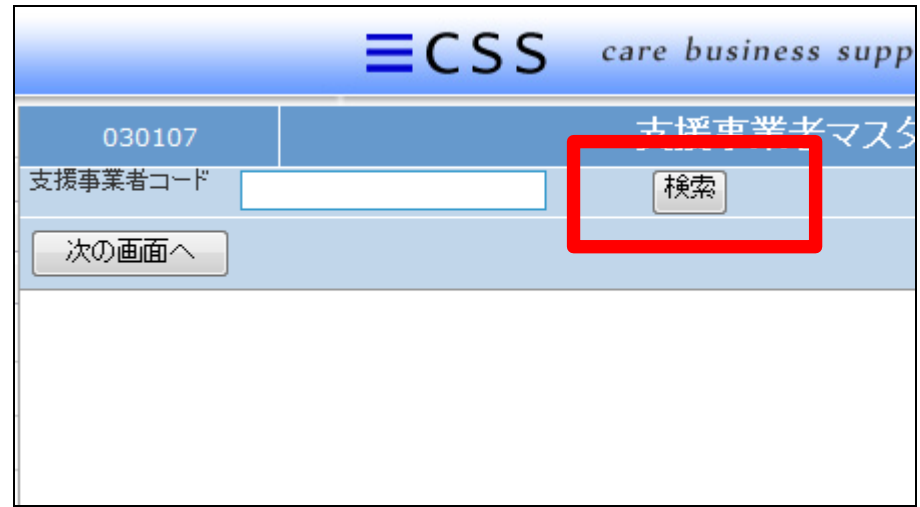

5.

事業者番号が表示されます。

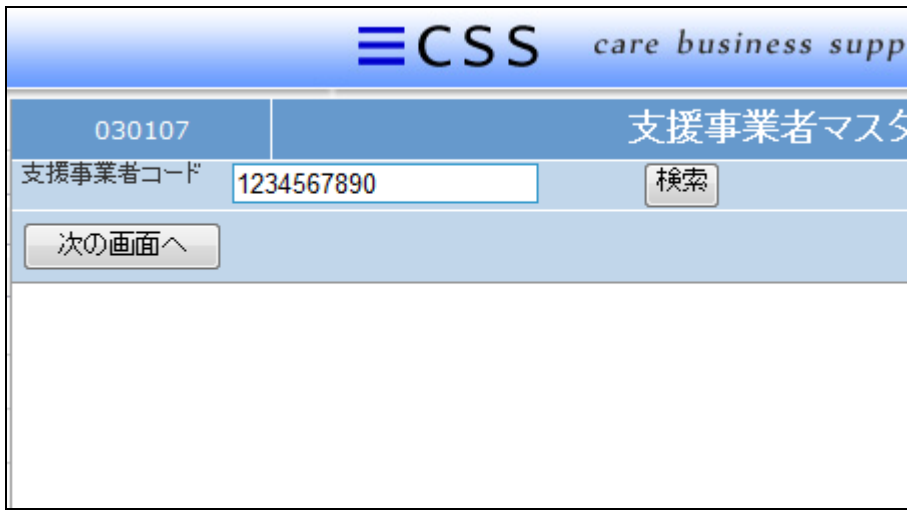

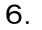

作業区分は「変更」を選択します。

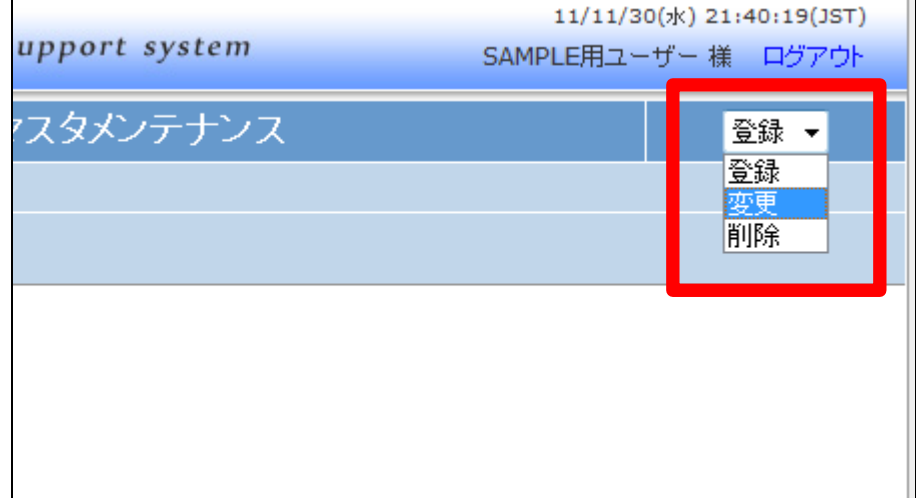

## 7.

「次の画面へ」をクリックします。

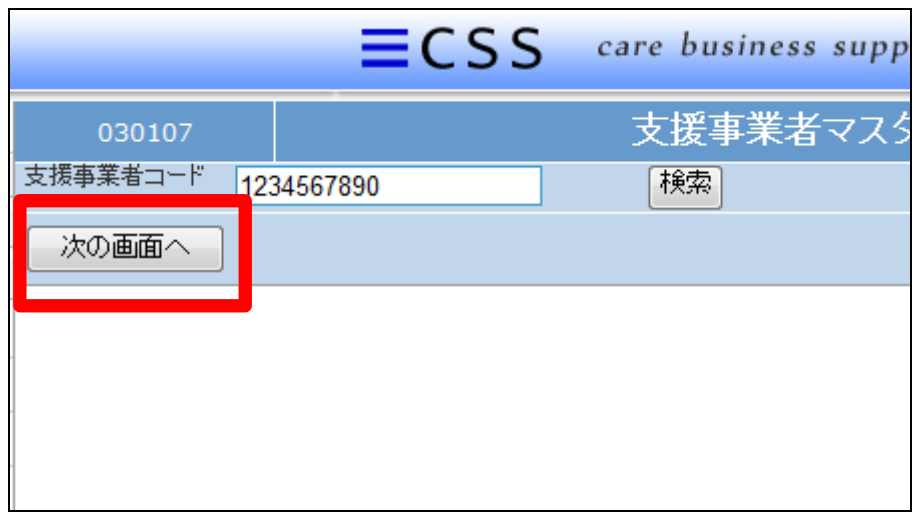

## 8.

支援事業者マスタメンテナンスの 変更画面が表示されます。 訂正項目の変更や追加を行いま す。

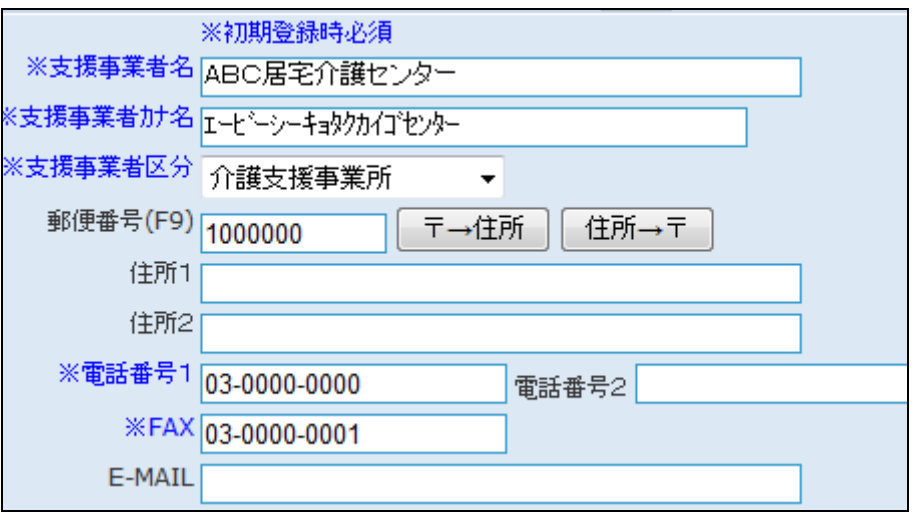

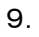

変更後画面です。

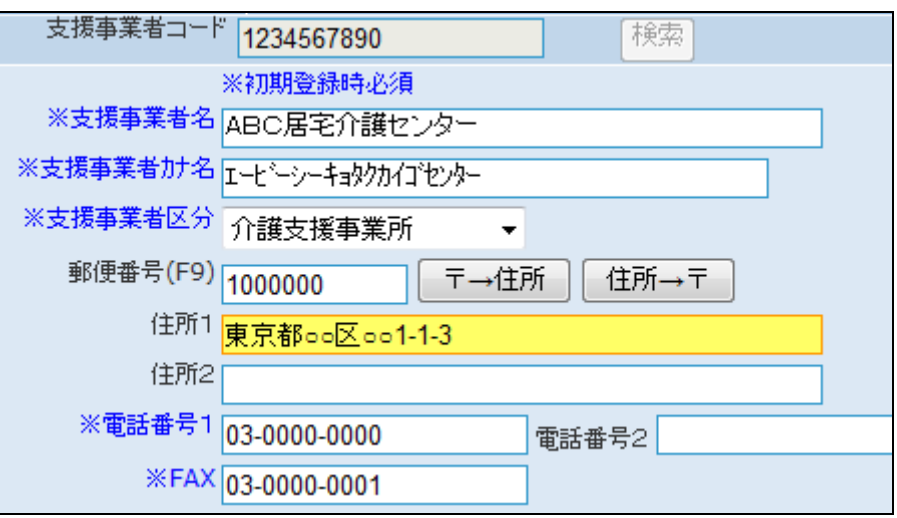

10.

内容を確認して「次の画面へ」をク リックします。

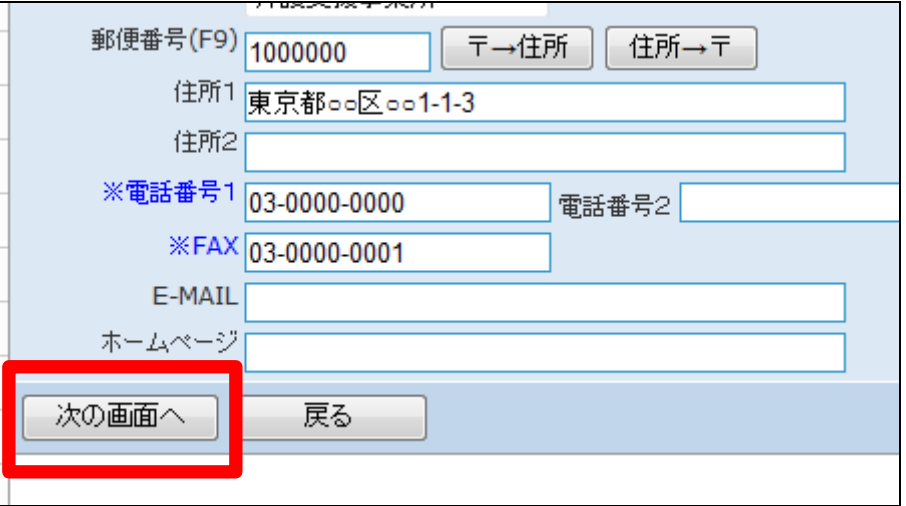

11.

介護保険事業者マスタの変更画 面が表示されます。

介護保険事業者マスタを変更する 場合は「変更する」をクリックしま す。

変更を中止する場合は「戻る」をク リックします。

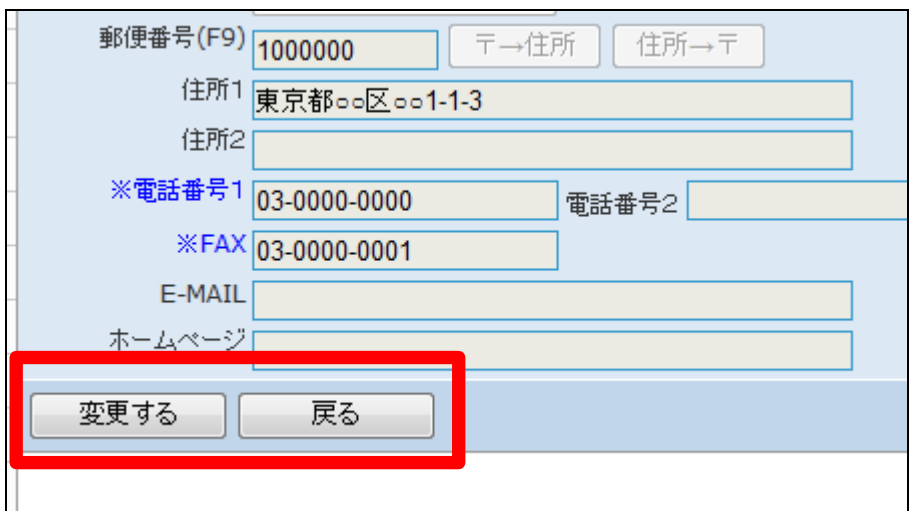

12.

介護保険事業者マスタの変更が 行われました。

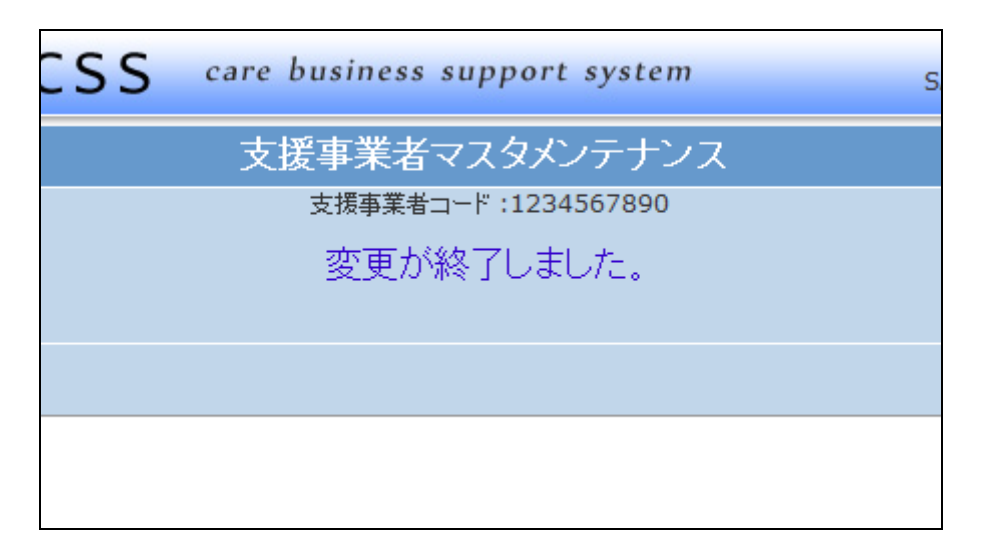